This easy guide will help you set up your iPhone or iPad to receive and send email using your proper account settings.

## **Step 1**. Locate your email settings:

- On your iPhone or iPad, open **Settings** (typically on your homescreen)
- Tap Passwords & Accounts

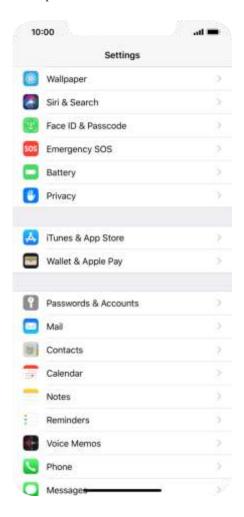

**Step 2**. In the **Accounts & Passwords** section:

- Tap Add Account
- Tap **Other**
- Tap Add Mail Account

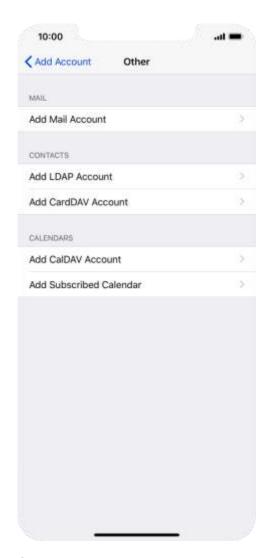

Step 3. Enter

- Your name
- Full email address (ex: <a href="mail@spruceknob.net">myemail@spruceknob.net</a>)
- Password
- Account description

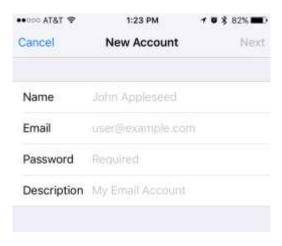

Step 4. Enter Mail Server Information

- Update your **INCOMING MAIL SERVER** settings:
  - o Edit the **Host Name** field to: mail.spruceknob.net
  - o Ensure the **User Name** is your *full* email address
    - IMPORTANT: Ensure that the Email username is your full email address (ex: myemail@spruceknob.net) and that your Password is correct
- Update your OUTGOING MAIL SERVER settings:
  - o In the **Host Name** field enter: **smtp.spruceknob.net**
  - o In the **User Name** field enter: Your *full* email address
  - o In the **Password** field enter: Your email password
  - Tap Next
  - o Tap Save

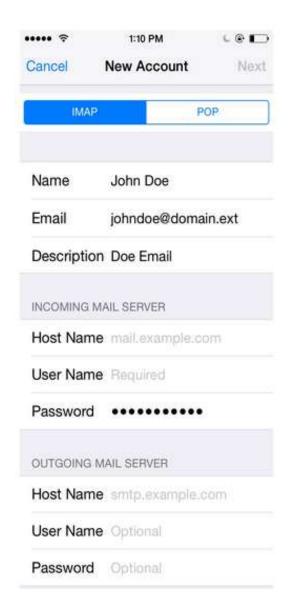

**Step 5.** Finalizing Server Settings

- Tap the name of the email account you just set up
- Tap **Account**
- Tap **SMTP**

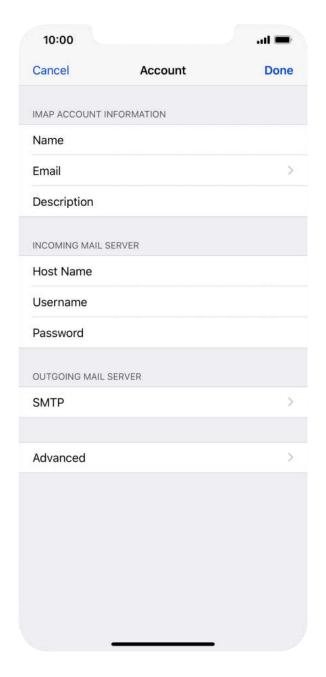

- Tap the field below **PRIMARY SERVER**, Ensure:
  - o **Use SSL** is turned on
  - o **Authentication** is set to Password
  - o **Server Port** is set to 465

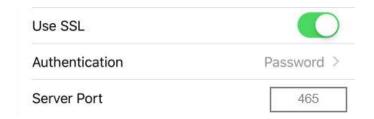

- Tap **Done**
- Go back a page and tap **Advanced**, Ensure:
  - o **Use SSL** is turned on
  - o **Authentication** is set to Password
  - o **Server Port** is set to 993

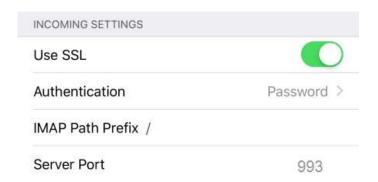

• Go back a page and tap **Done** 

Congratulations, your email is now configured!